# Explanatory material of e-class

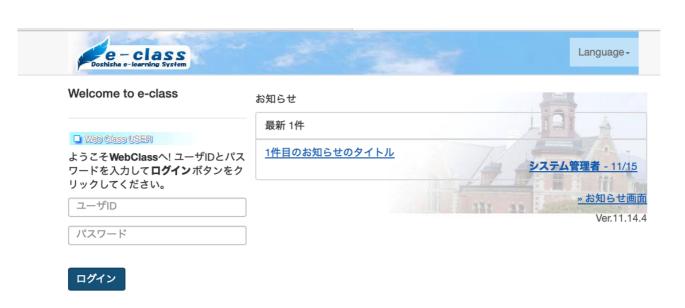

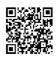

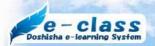

| I.What is e-class                                           | 3 |
|-------------------------------------------------------------|---|
| 2.What you can do in e-class                                |   |
| Time display screen                                         | 3 |
| Teaching material list screen                               | 4 |
| Create Teaching Materials                                   | 4 |
| Create report submission and quiz                           | 5 |
| 2.4 Assignments                                             | 5 |
| Communication Tools (message/ notice/ bulletin board/ chat) | 6 |
| Attendance                                                  | 6 |
| Other (Add TA/SA Study history label)                       | 7 |

FAQ: <a href="https://eclass.doshisha.ac.jp/toppage/tf/html/faq.html">https://eclass.doshisha.ac.jp/toppage/tf/html/faq.html</a>

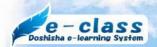

#### I. What is e-class

e-class is a course system that supports daily classes. By creating Word or PDF documents as electronic learning materials, students can view them from their computers or smartphone. You can check student's understanding with automatically graded quizzes or have them submit report assignments through e-class.

### 2. What you can do in e-class

#### Time display screen

Once logged in, the e-class timetable display screen will appear. This screen displays announcements from the system administrator and the timetable of classes you have applied to use. A red number appears in the upper right corner of the screen if there are "unread messages".

The timetable shows classes for the semester in which the course is offered at that time, but if you want to check the contents of courses offered in previous years, please years, please switch "Year" and "Semester# in the timetable table. Please note that the retention period of the materials is two years, one for the current year and the other for the previous year.

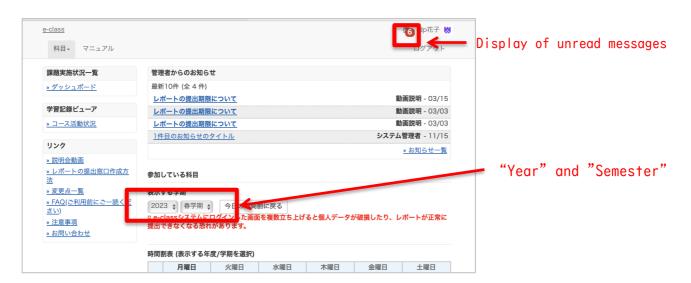

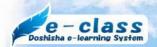

#### 2. I Teaching material list screen

Clicking on a course name in the timetable display screen will take you to the list of teaching materials for that class. Various menus are displayed at the top of the screen.

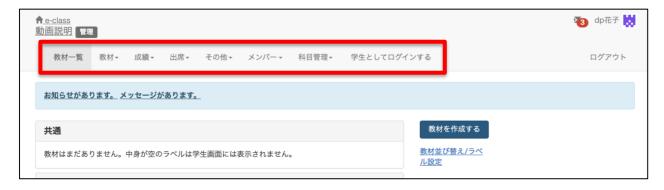

#### 2.2 Create Teaching Materials

You can upload a variety of media files, including preparatory materials and videos. It is also possible to set the publication period, and student can prepare and review from a smartphone.

For details, please refer to the separate function-specific videos and FAQs.

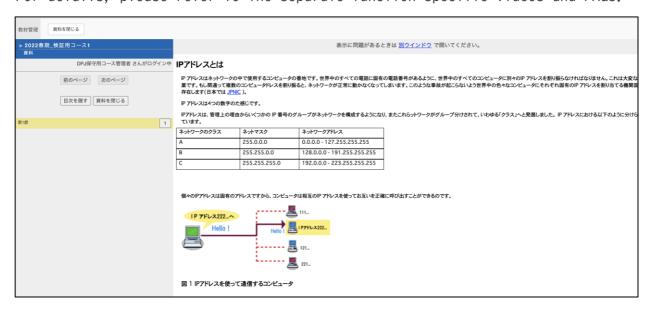

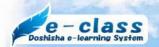

#### 2.3 Create report submission and quiz

You can create the reports and quizzes. In report submission, you can submit your application in a generic file format such as Word or PDF, or in a descriptive format. Quizzes can be created with a variety of question styles, including single-choice, word/number entry, and descriptive.

For details, please refer to the separate function-specific videos and FAQs.

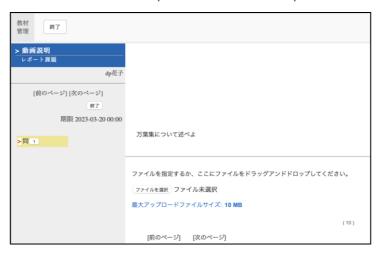

#### 2.4 Assignments

Report files and quizzes can be graded and resubmitted. You can check student progress, quiz results, pass/fail, etc. Batch downloading of reports and quizzes, batch grading, etc. are also available. Scroll down the screen to see and grade the files submitted by students. For text files, PDF files, JPEG, and PNG image files, you can preview the contents of the report file on-screen without downloading. For details, please refer to the separate function-specific videos

and FAQs.

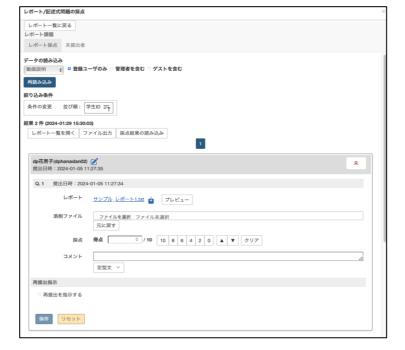

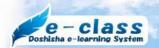

#### 2.5 Communication Tools (message/ notice/ bulletin board/ chat)

Students can discuss among themselves and upload files. Bulletin board style and chat style allows for real-time exchange of opinions. In addition to the "Notification Function" that allows posting of notices to all students enrolled in the course in question, there is also a "Message Function" that allows individual notification to selected students. For the message function, you can also send a copy to the student's e-mail so that you can be more sure to get in touch with him or her. Please check regularly as you may receive messages from students who are taking courses, inquiring about classes.

For details, please refer to the separate function-specific videos and FAQs...

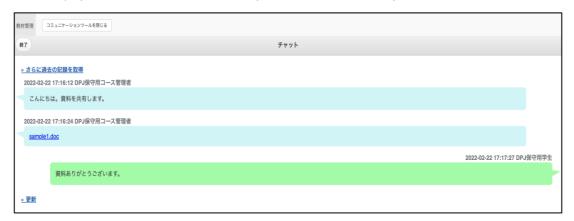

#### 2.6 Attendance

Students access the system from their smartphones or PCs and submit their attendance. It is possible to set a specified time from the start of class for attendance, after which the student is considered tardy. \*After clicking the "Open" button on the "Attendance Materials" screen, please do not reload the screen using the F5 function key on your PC, or click "Refresh" on your browser. Because of the button display will return to [Make Private].

For details, please refer to the FAQs.

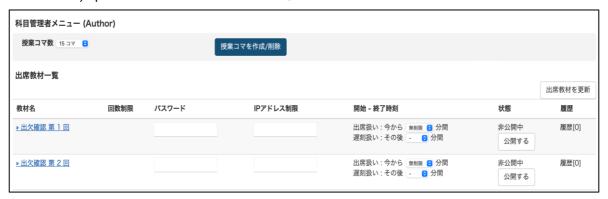

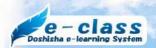

## 2.7 Other (Add TA/SA, Study history, Label)

- Faculty members can add TA/SA students to their courses.
- ■The study history shows the name, student ID number, start time, and end time of the student who performed the study.
- ●Labels can be used to group educational materials.

  For details, please refer to the separate function-specific videos and FAQs.

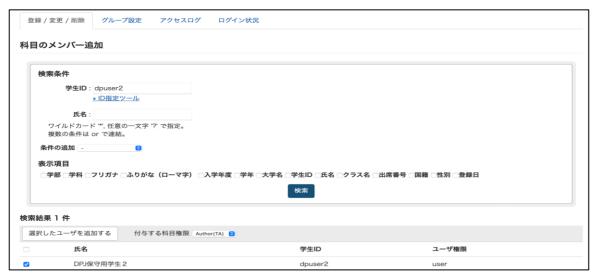

For more details, select "FAQ" or vide manuals on the course list screen.